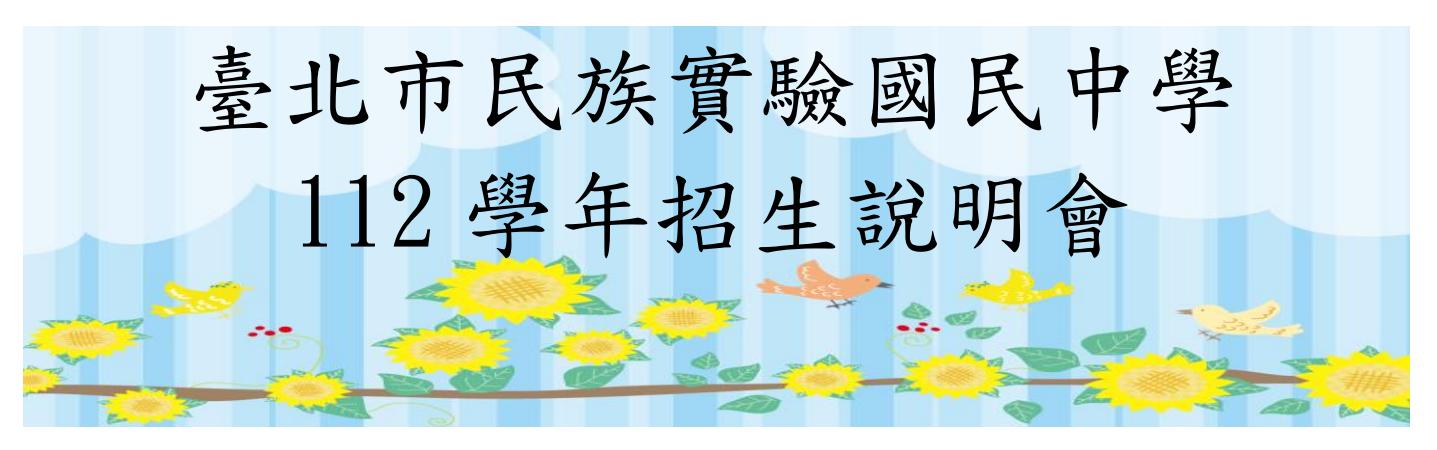

線上招生說明會 Microsoft Teams meeting 直播連結加入方式

- 1.下載 Microsoft Teams APP【[Download](https://www.microsoft.com/en-us/microsoft-teams/download-app)  [Teams](https://www.microsoft.com/en-us/microsoft-teams/download-app)】
- 2. Join on your computer, mobile app or room device , 加入線上會議連結請點以下連結網址文字

【[Click here to join the meeting](https://teams.microsoft.com/l/meetup-join/19%3ameeting_NDNjYzMyMDItYmNkNy00ZmFlLWIwNDMtZjBkOWU3OTAxMjk2%40thread.v2/0?context=%7b%22Tid%22%3a%228909e2bc-5694-486b-b49d-c39e5fdb04d4%22%2c%22Oid%22%3a%2267e8b5d0-66aa-4d51-8bc0-12b9b1d84fab%22%7d)】

 $3.$  不安裝 APP 登入, 請使用筆電並開啟瀏覽器加入線上會議 【 [Join on the web](https://www.microsoft.com/microsoft-teams/join-a-meeting)】

## 操作方式

- 步驟一:先安裝視訊會議 Microsoft Teams APP
- 步驟二:手機掃描 QRcode

步驟三:按下以來賓身分登入

步驟四:

輸入您的名稱【報名編號-報名者姓名】例如:L001 陳國慶 PS:本步驟為檢驗出席與否之依據,請務必依照報名通知結果的編號與姓名填寫。 步驟五:確認鏡頭開啟、麥克風關閉後,再按下登入。

4.預計於 111/11/18(五)上午 10:00-12:00,進行線上測試,屆時 請想先行測試的家長直接登入連結。若無測試需求的家長,則 於說明會當天前 20 分鐘進行登入即可。

#測試當天(11/18),有任何問題,請致電至民族實中研發處 02-27322935#241、246。